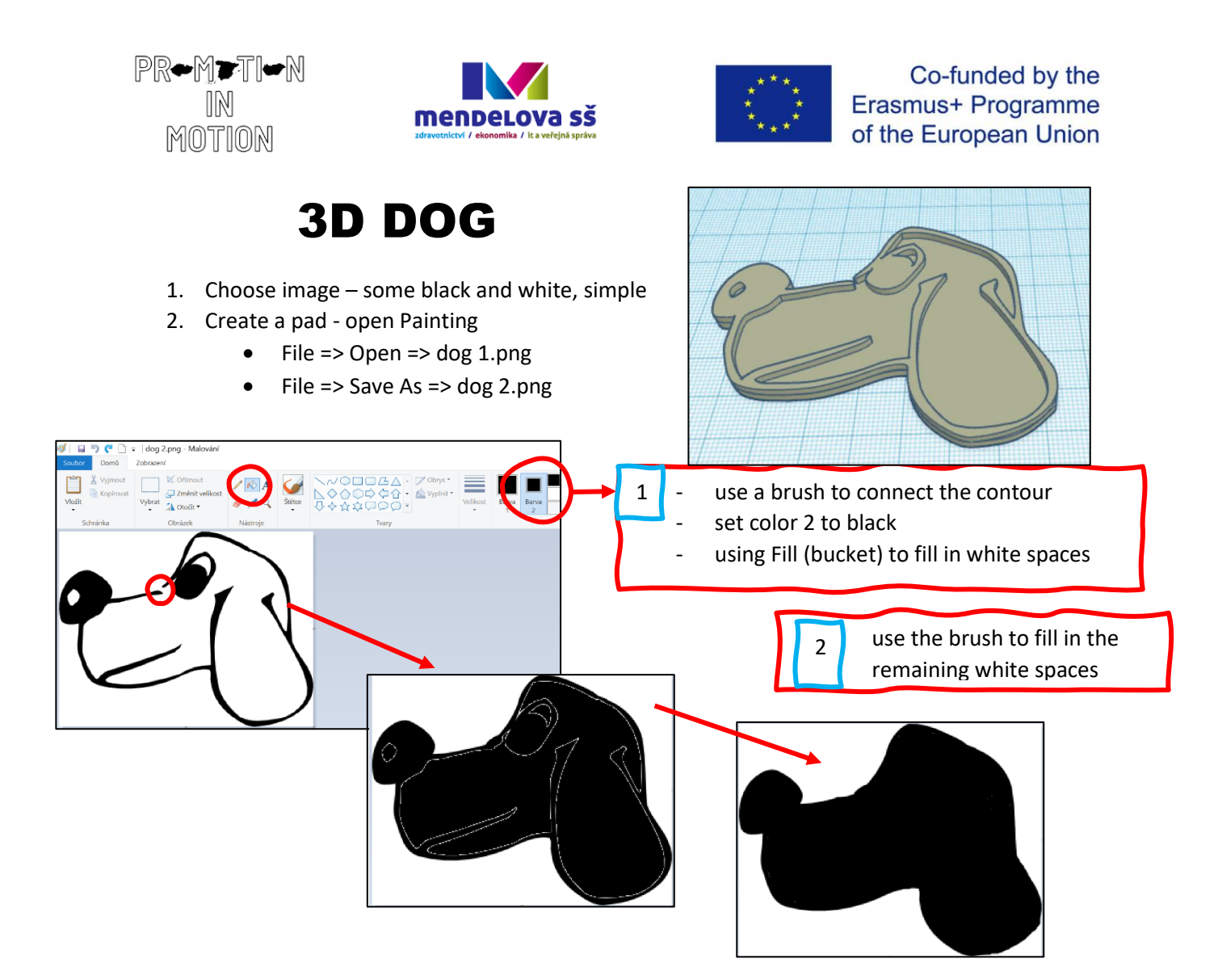

3. open Inkscape – we need to convert images to vector

## - open dog 1.png

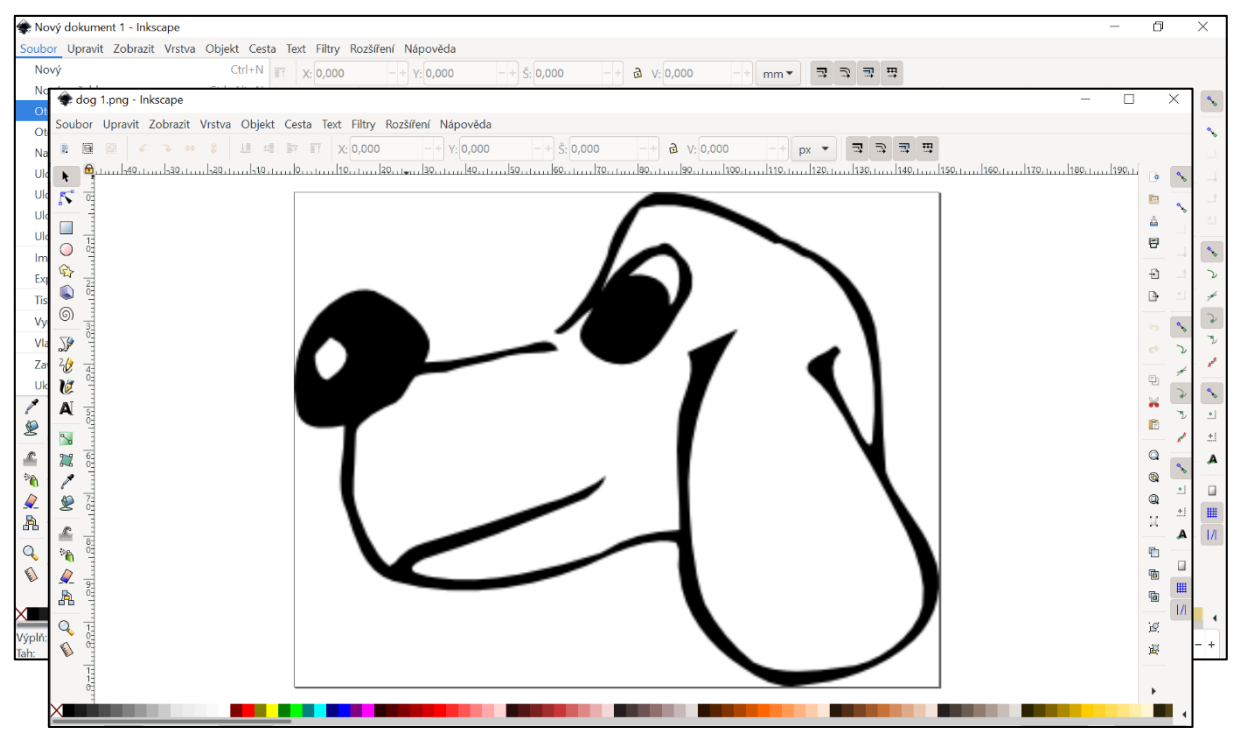

## Convert to vector:

- card Cesta – Vektorizovat bitmapu – button Budiž – then close the window with a cross

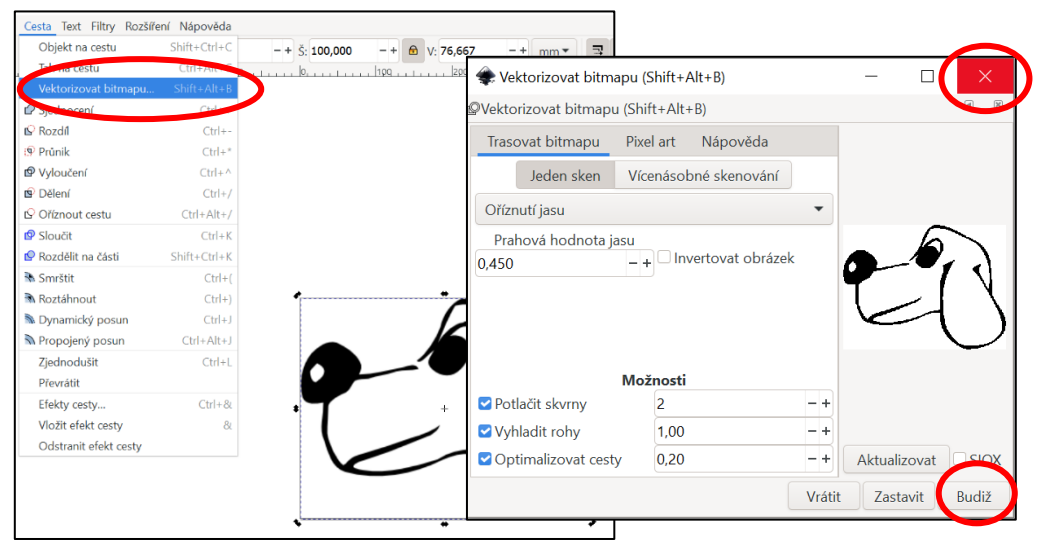

Delete original bitmap:

- move the dog with mouse and delete the original image, for sure it is better to enlarge the images (CTRL + scroll mouse wheel, or only the + key)
	- delete blurred bitmap

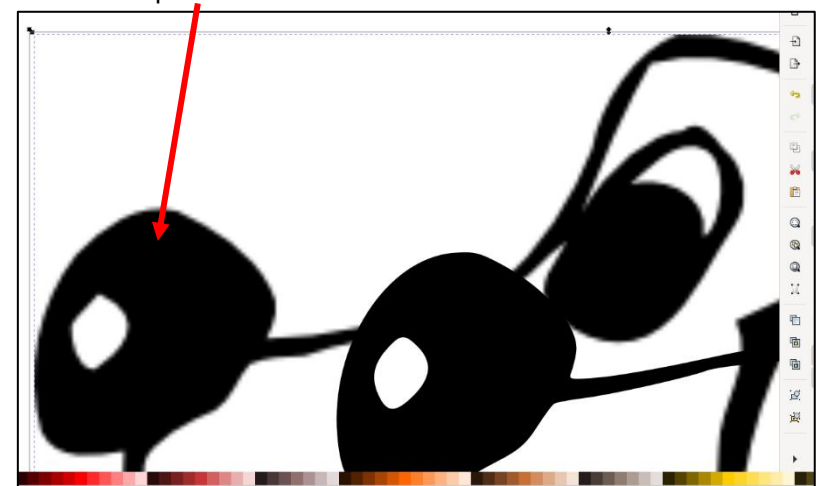

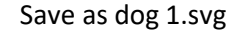

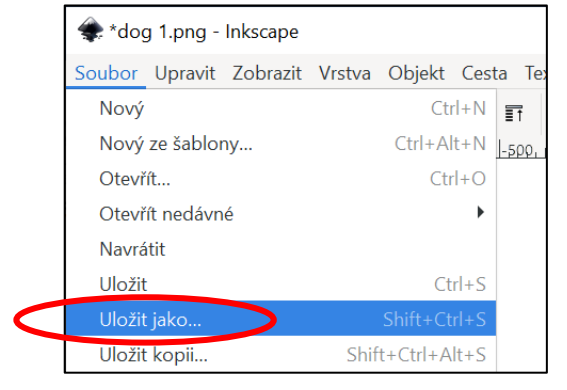

4. Repeat point 3 with the image dog 2.png and convert it to vector format dog 2.svg.

## 5. Open [Tinkercad.com.](http://www.tinkercad.com/)

## ● create new project

6. Import dog 1.svg and change scale

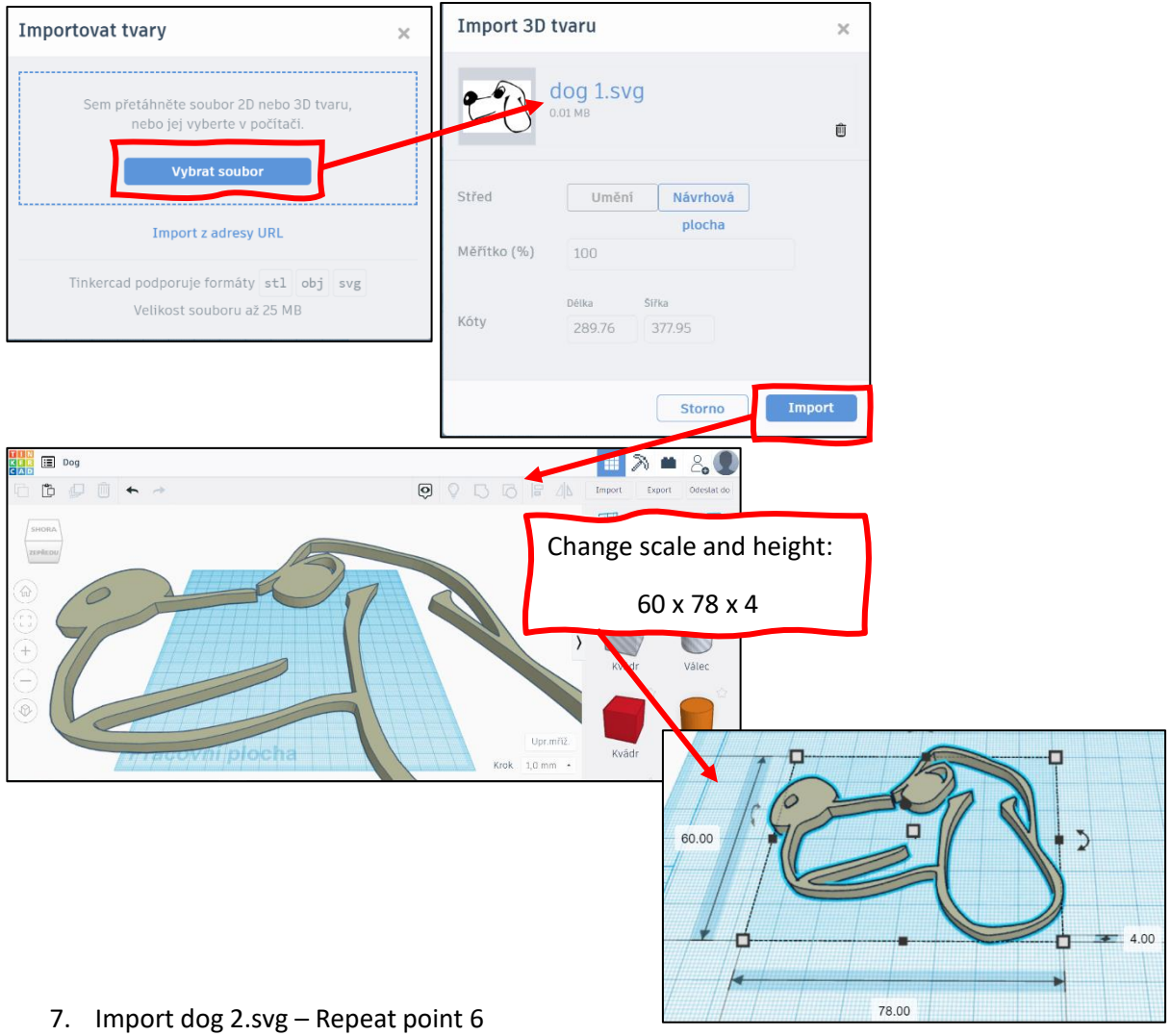

- CAUTION SET THE HEIGHT TO 2 FOR THIS SHAPE
- 8. Align and group shapes
- select both shapes with the left mouse button using the Shift key (or press CTRL+A) and click Align

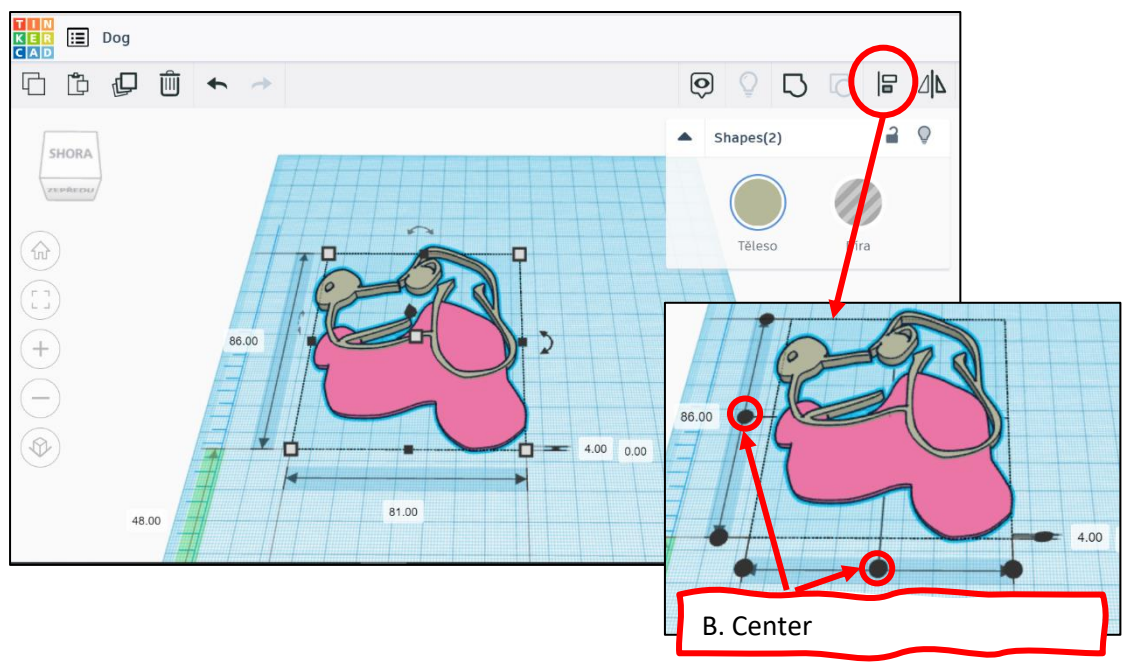

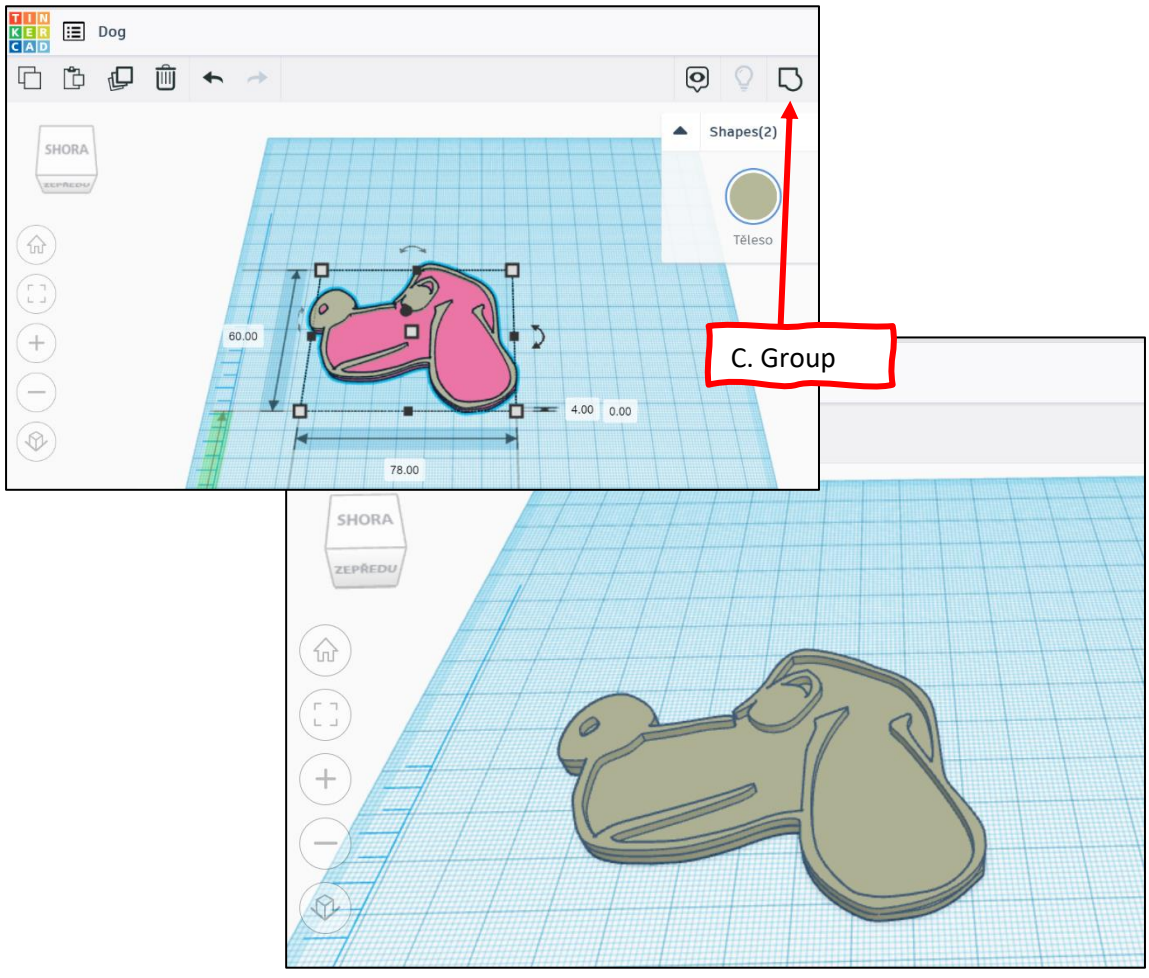

The same you can do with a text:

• open text editor and write something, change the size, you can bold it, then choose the font you like

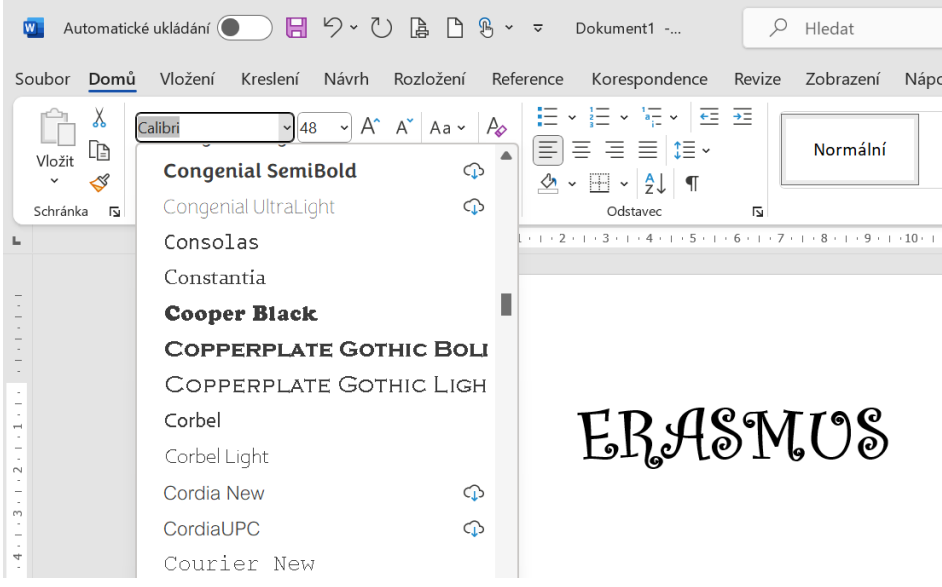

• make a printscreen and open it in Painting program, cut it and save.

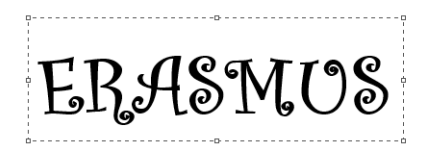

• then open Inkscape and convert it to svg format, which you can import to Tinkercad.